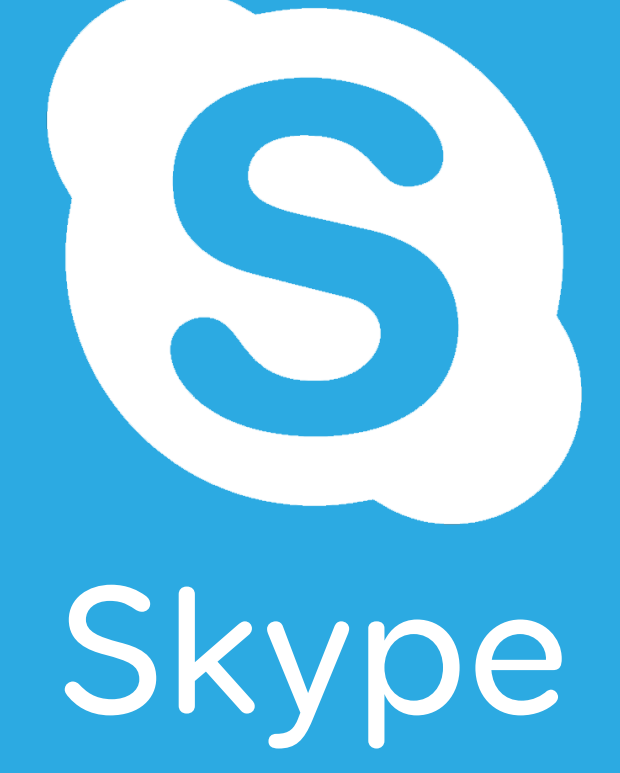

# Getting Started Grid

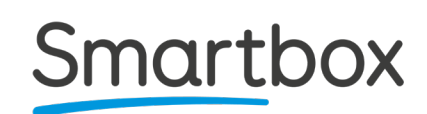

# **Contents**

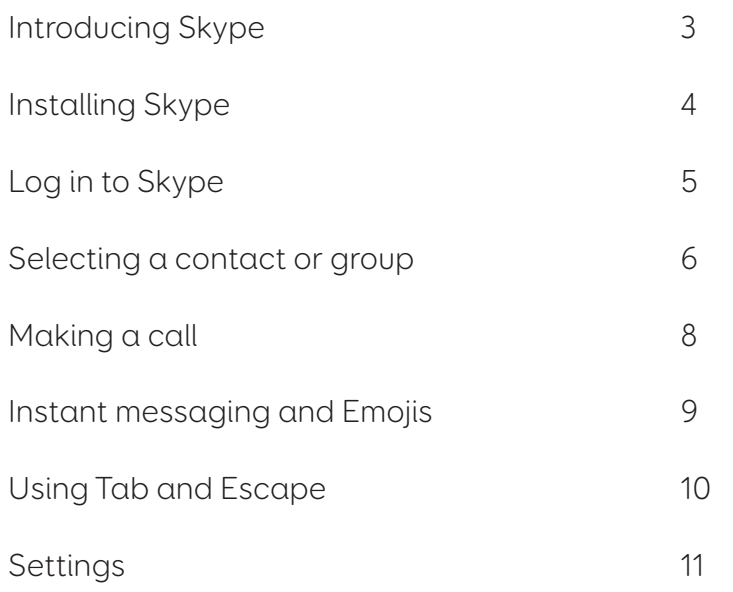

# Introducing Skype

Skype for Windows enables you to stay in touch with family and friends for free – all you need is a Skype account. This grid set enables you to use Grid 3 to control Skype for Windows.

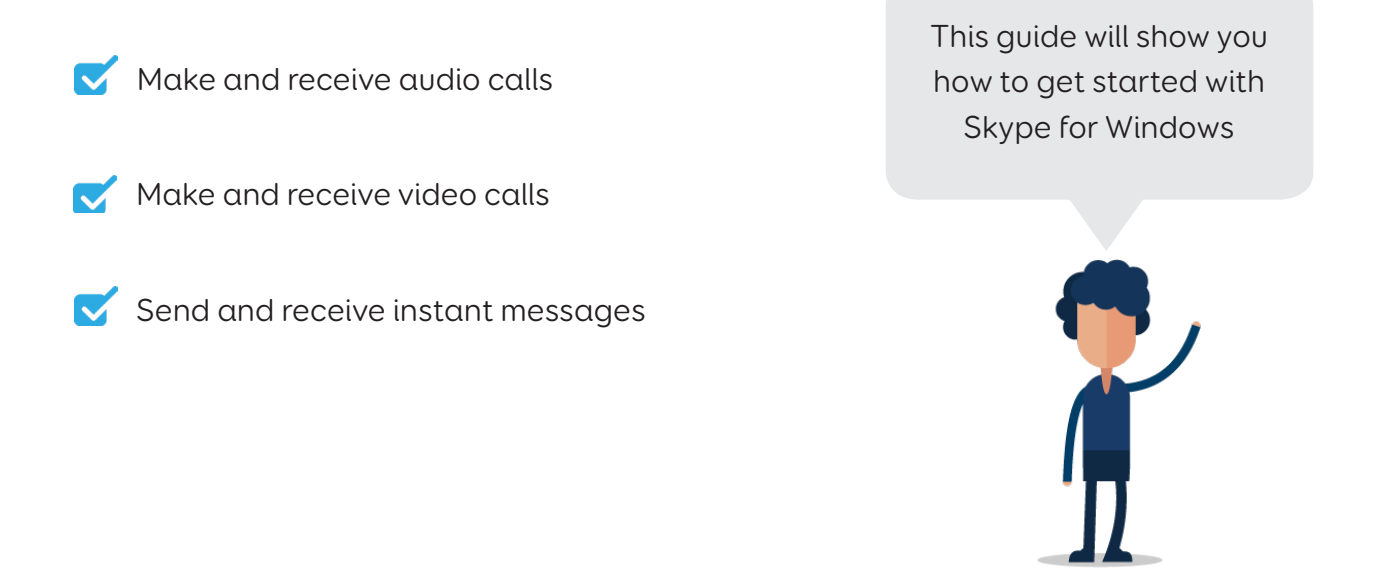

Skype for Windows is designed for literate people using the following types of access:

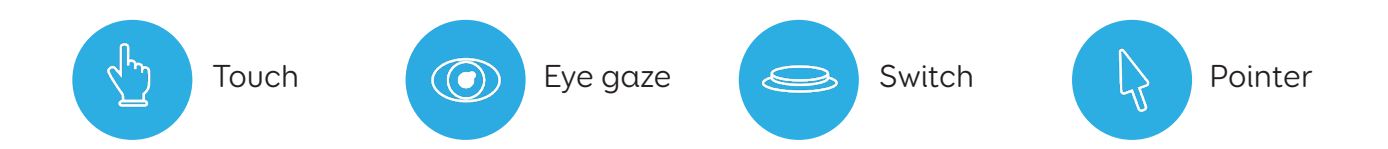

# Installing Skype

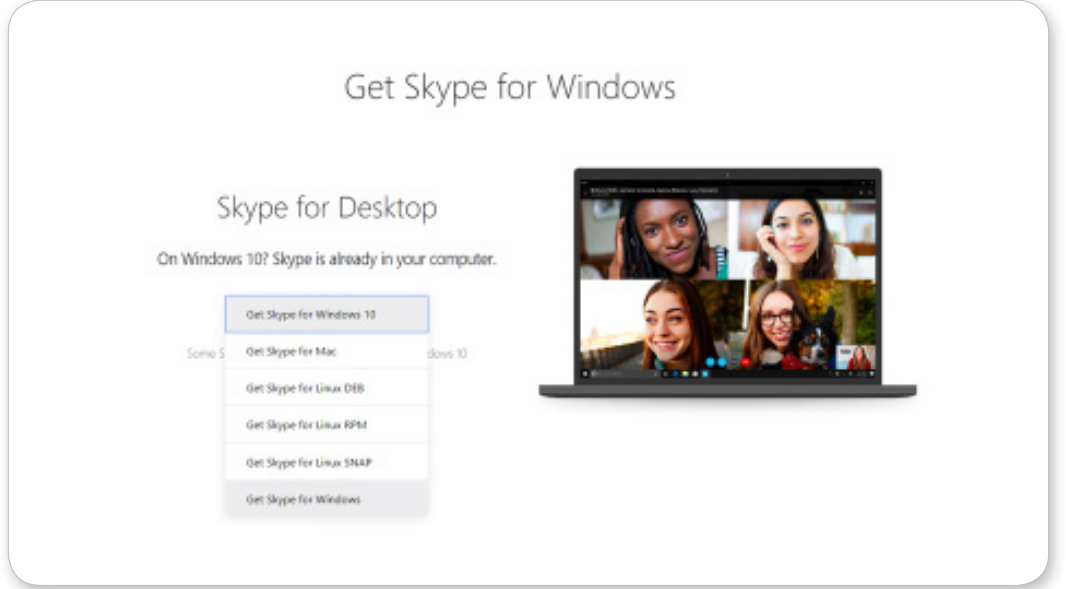

## How do I download Skype for Windows?

To download Skype, visit:

#### www.skype.com/en/get-skype/skype-for-windows/

Make sure you download Skype for Windows, not Skype for Windows 10 - even if you already have Windows 10!

Tip: This grid set will not work with the Skype for Windows 10 app that is pre-installed with Windows 10.

# Log in to Skype

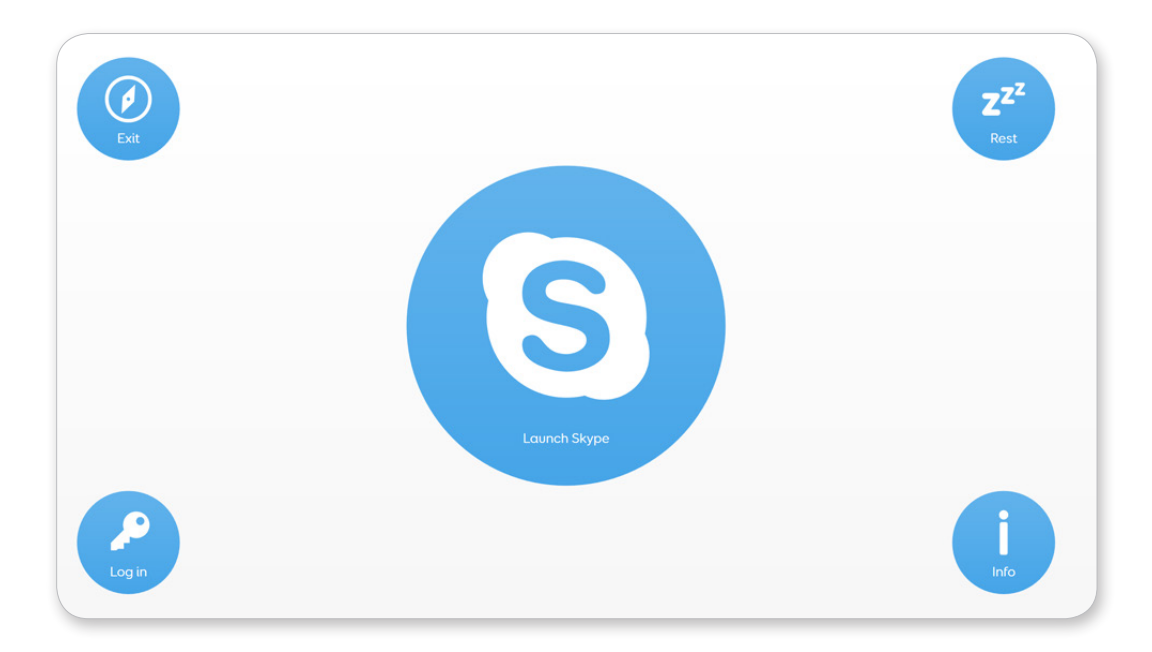

## How do I log in to Skype?

The first time you launch Skype you will need to log in. From Grid Explorer, open your Skype grid set and select Log in.

Use the Keyboard to enter your username, and select Paste to Skype to copy the test and paste it into the username field.

Select Enter to move to the password field. Once you have typed your password and pasted it to Skype, select Enter to log in.

Select the **Home** cell to start using the app.

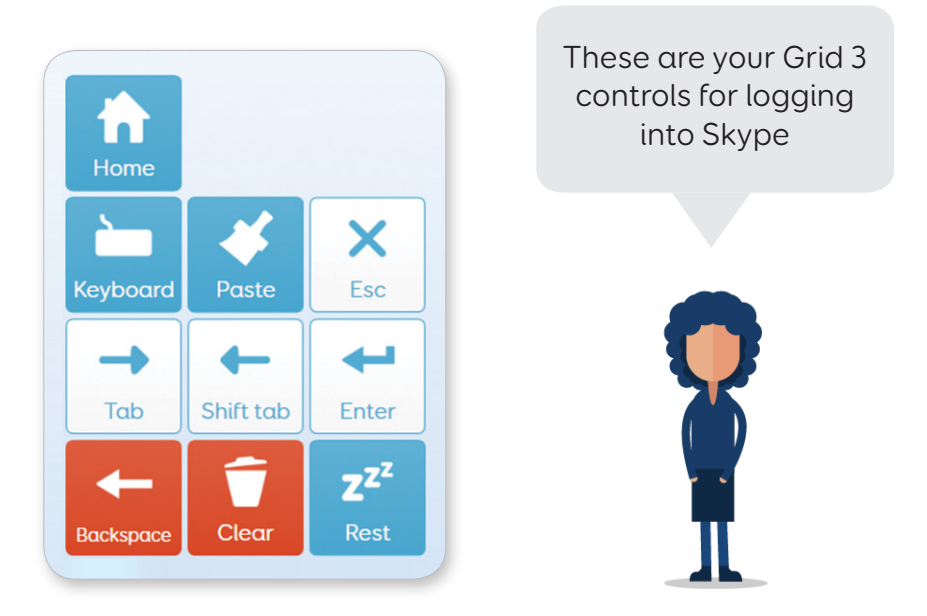

Tip: If you need to select a different field you can use Tab.

## Selecting a contact or group

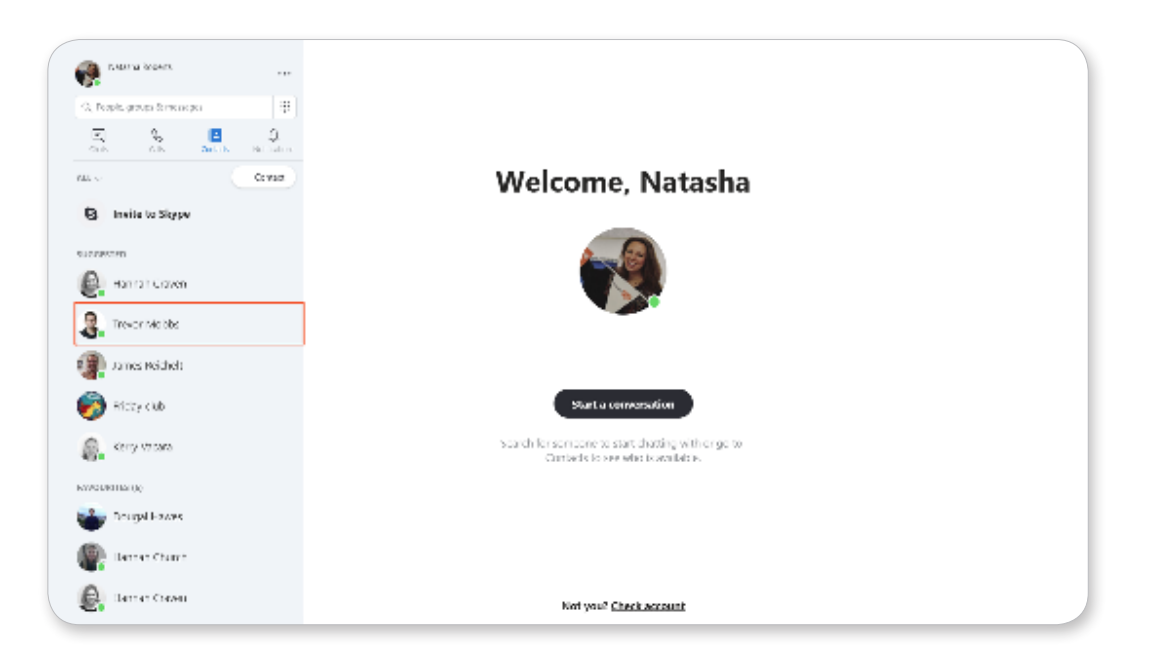

## How do I select a contact or chat?

Choose who you want to talk to by selecting either Chat, Contact or Search. A red box will highlight your selected item.

Choose Next or Previous to navigate though your list. The red box will continue to move through your list until you stop it by selecting any cell.

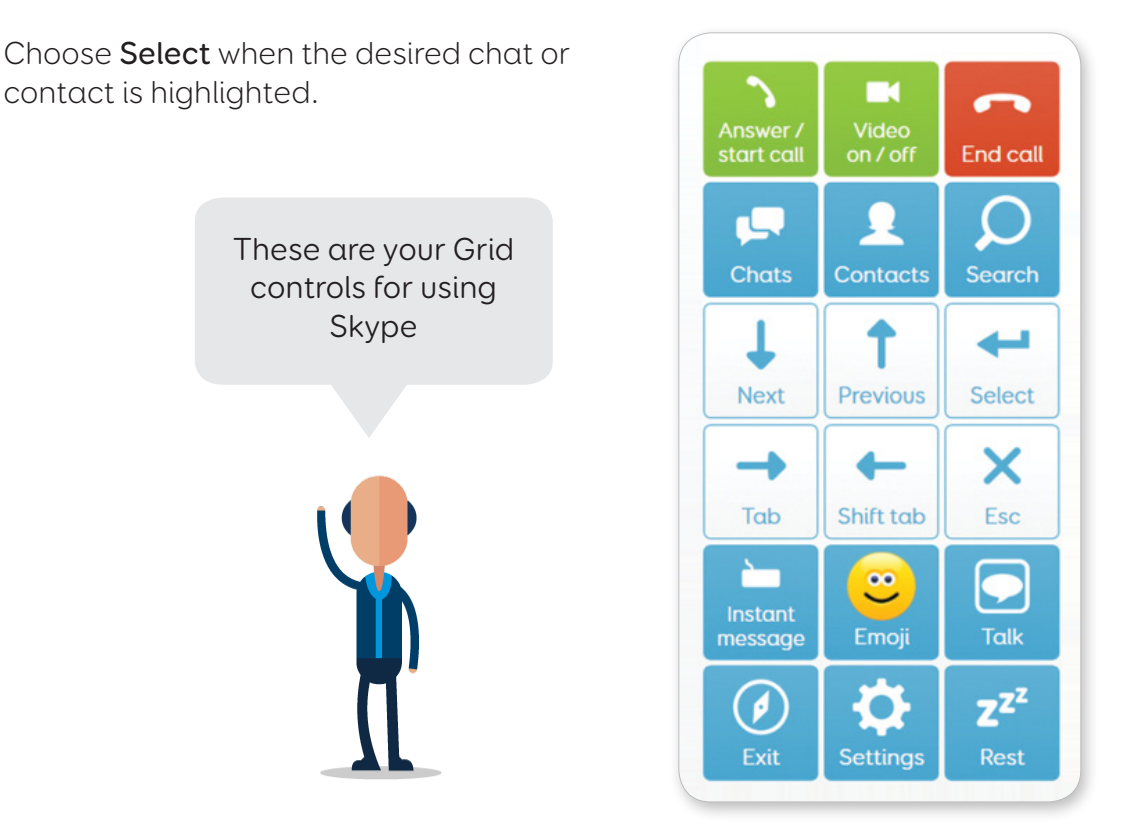

Tip: To choose another chat or contact, you will need to select Chat or Contact again to make the red box appear.

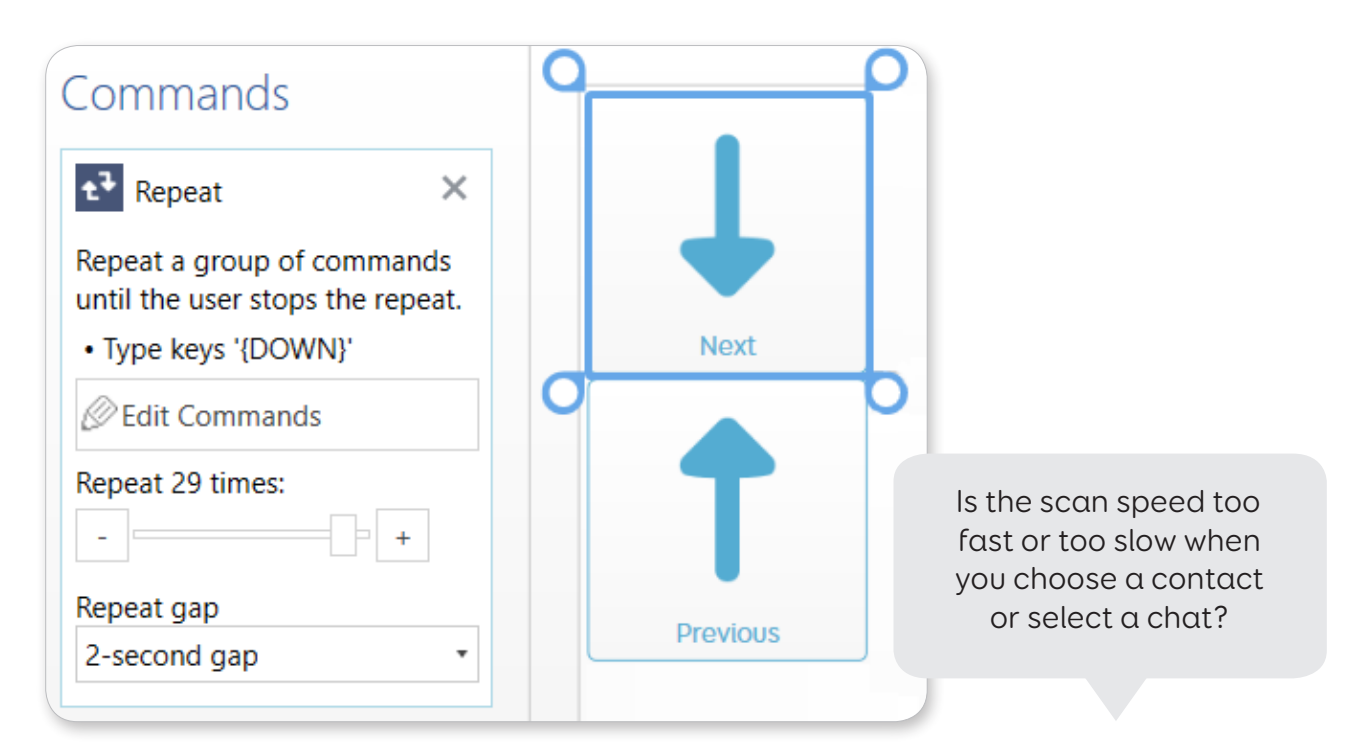

## How do I change the speed for choosing a contact or chat?

You can adjust the speed that you scan through your list by editing Next and Previous.

Enter edit mode by selecting Edit from the Menu.

Select the **Next** cell and adjust the **Repeat gap**. Do the same for Previous, and select Finish Editing to save your changes.

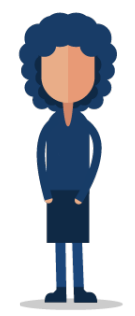

# Making a call

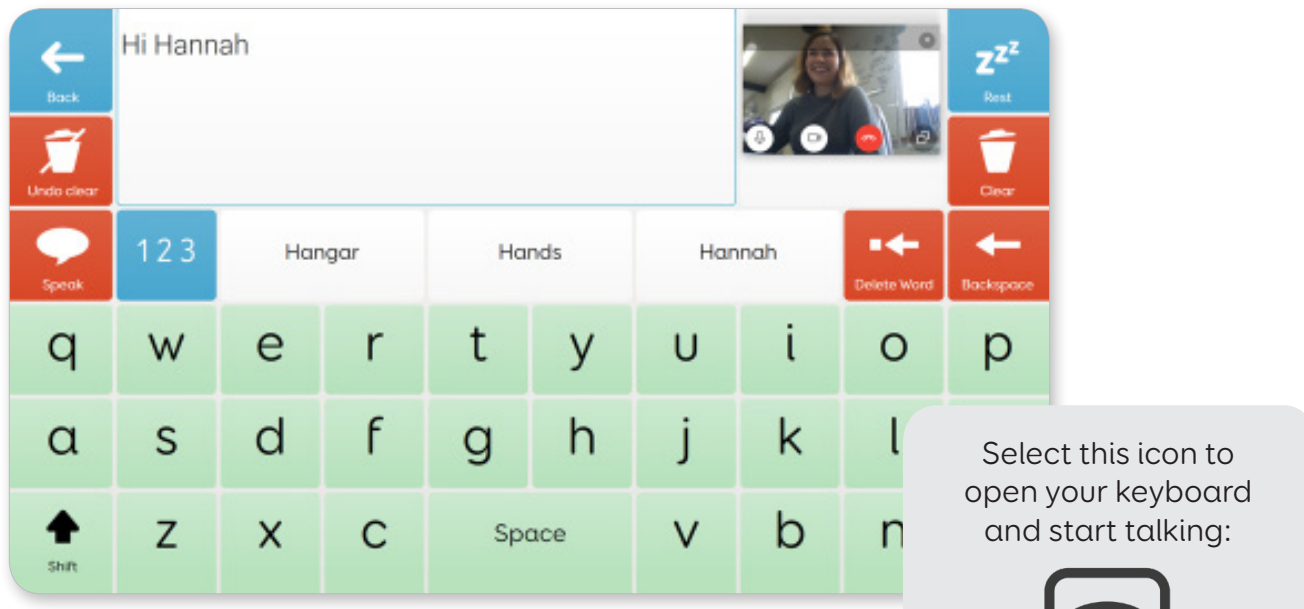

## How do I make a call?

You can make a call by choosing a contact or a group and selecting Answer / start call.

Once your call is connected you can select Video to turn your camera on and off.

Select Talk to open a keyboard with prediction and use AAC with Skype.

To end your call head **Back** to your home grid and select **End call**.

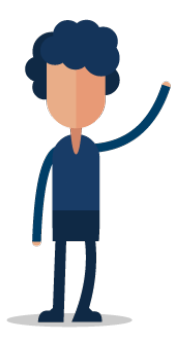

Tip: Drag the mini Skype video window next to the message bar on your keyboard grid. Now you can see the video caller as you speak! You should only need to do this the first time you use it..

## How do I make the Skype video bigger?

To make the Skype video window bigger, go to Settings - Minimise. This will minimise your Grid 3 controls to a single cell in the corner.

You can restore Grid 3 back to its normal size at any time by selecting the single cell.

# Instant messaging and Emojis

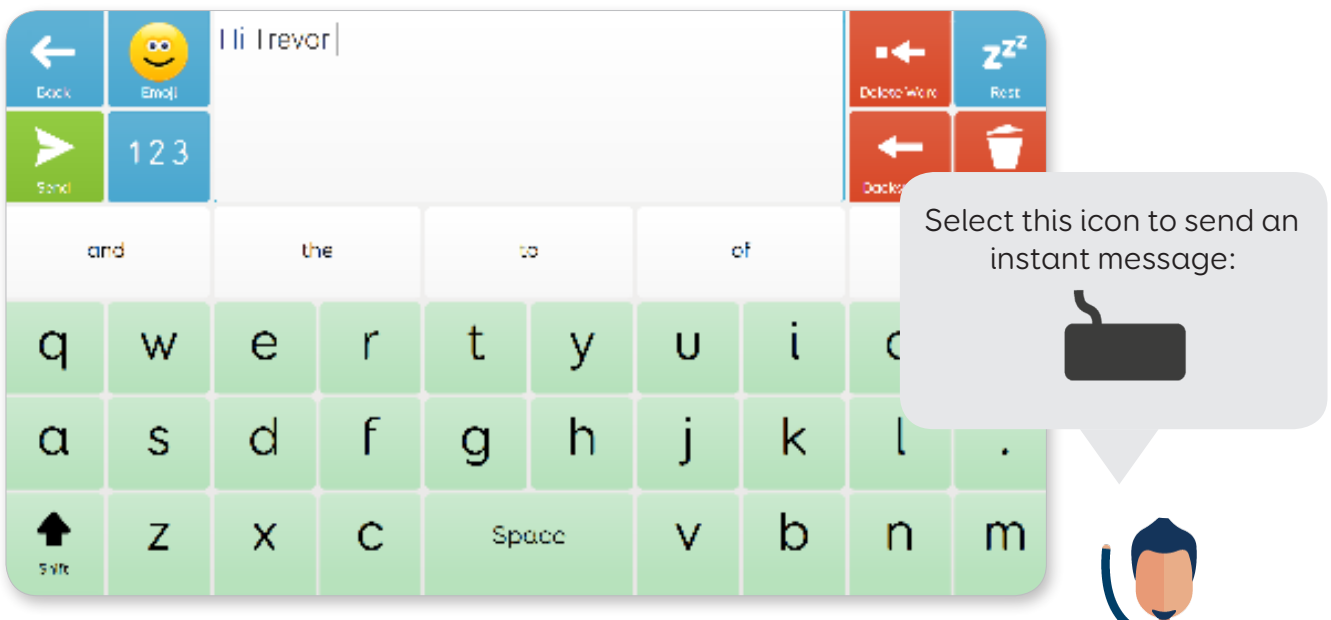

## How do I send an instant message?

To send an instant message, you first need to choose the Chat or Contact you want to talk to.

Select Instant message and a keyboard grid will open.

Type your message and select Send.

## How do I send emojis?

You can send emojis straight from the home grid by selecting Emoji. This will bring up the available emojis for you to choose from.

You can also add emojis into an instant message from your keyboard grid.

Emojis will appear in text form until you select Send - then Skype will transform it into an animated emoji!

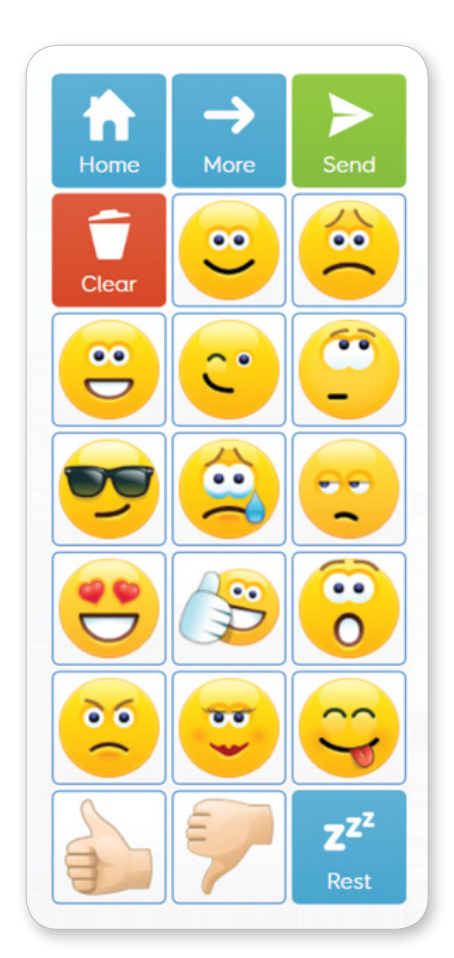

# Using Tab and Escape

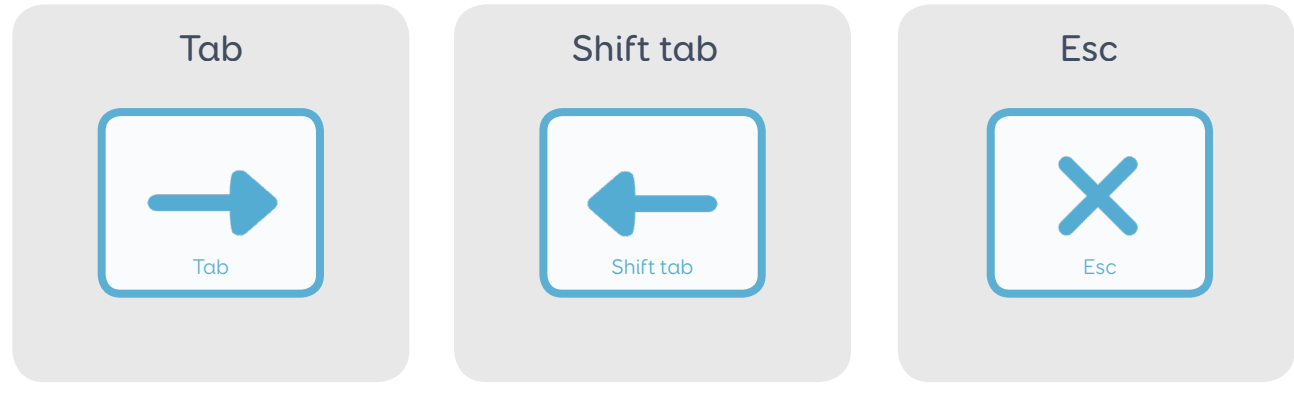

## How do I use Tab or Esc?

Tab and Esc are there to assist you if things go wrong.

You can use Tab to manually move the focus to the correct part of the Skype screen.

You can use Esc to close a dialog box, or a Skype pop-up asking you to rate the call quality for example.

If you get stuck try using Tab or Esc!

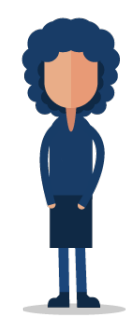

Tip: Shift tab works in the same way as Tab, but in the reverse direction. You can think of Tab and Shift tab as 'next link' and 'previous link' if you like.

# **Settings**

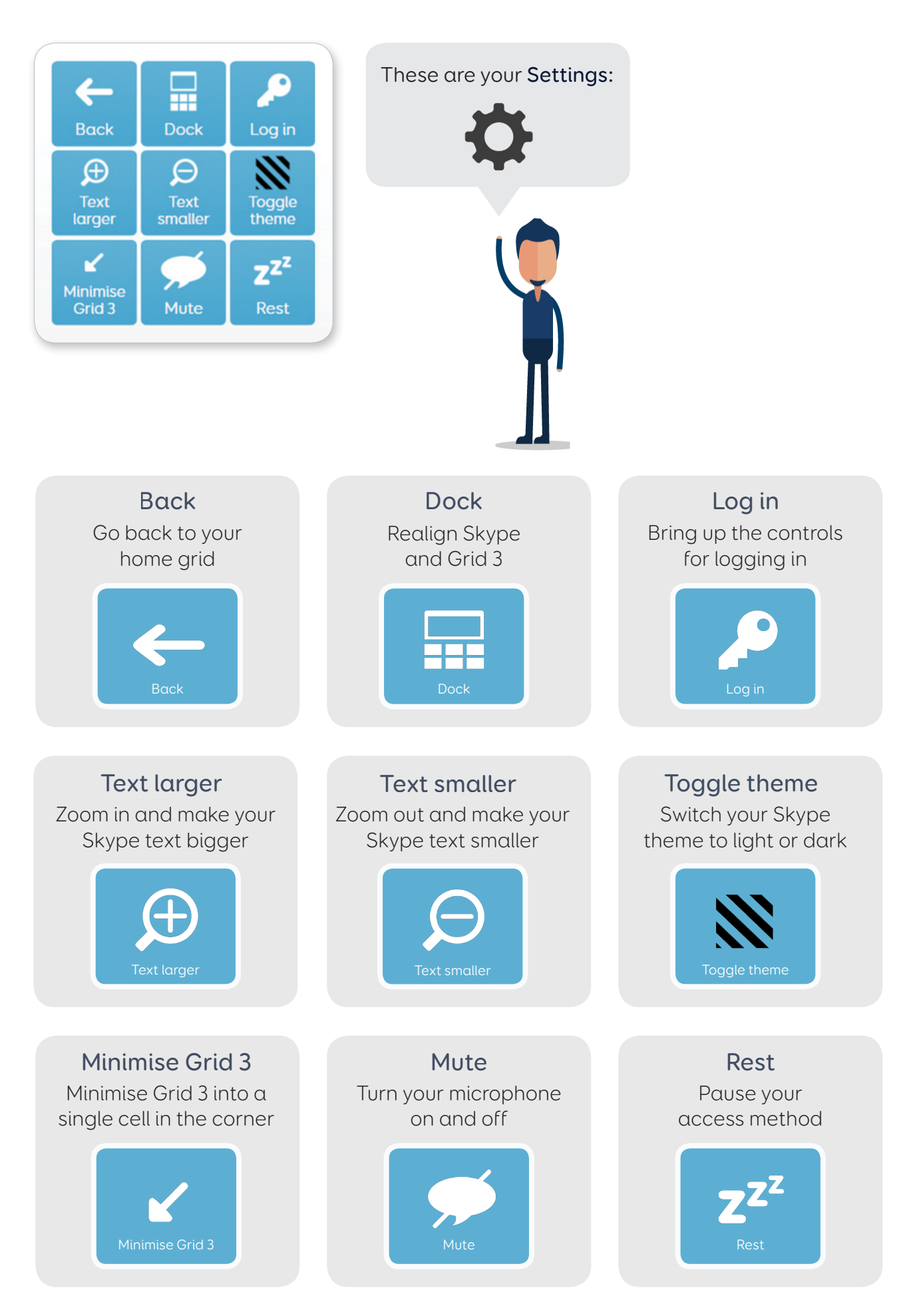

11 thinksmartbox.com

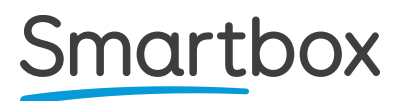

Skype Manual (Version 1.0) English (UK)

Copyright 2018 Smartbox Assistive Technology

For support, video tutorials, webinars and further information visit us at thinksmartbox.com

thinksmartbox.com 12